## **Documentation - Pre-Admission Form**

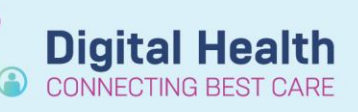

**Digital Health Quick Reference Guide** 

## **This Quick Reference Guide will explain how to:**

Complete the new Pre-Admission Form, which pulls the various AdHoc forms required into a single view for charting

## **Completing the Pre Admission Form**

1. From your patients' chart, launch AdHoc charting from the PowerChart toolbar

2. Expand the Perioperative folder, and select the Periop Forms folder.

Check the box next to Pre Admission Form, and click **Chart** 

3. In the Preadmission Form, complete each segment as required. Mandatory segments are indicated with a red asterisk ( **\*** ) and mandatory fields are highlighted in **yellow**.

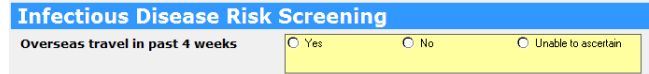

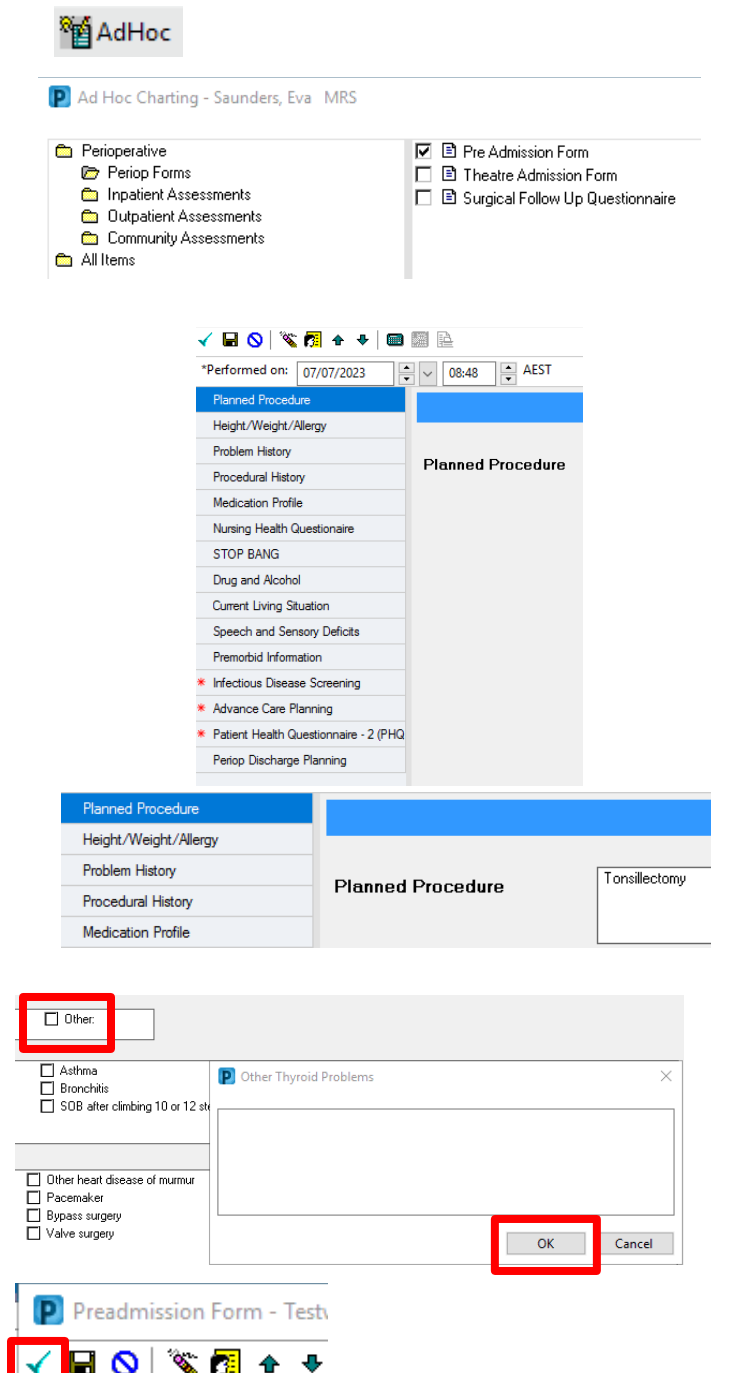

4. The procedure the patient is attending the clinic for can be added in free text under the Planned Procedure segment

5. The Nursing Health Questionnaire allows for notes and comments by clicking the 'Other' box next to each item. Notes can be added to the box that displays and saved when clicking OK. This text is shown in the final document when saved

6. Once all required fields in the form are completed, click the green tick to chart.

\*Performed on: 07/07/2023